# *PHAÀN MEÀM TÍNH CÖÔÙC CITY – CAS ( CITY Call Acounting System)*

# $PHAN1$ **CÀI ĐĂT PHẦN MỀM CITY-CAS**

# **I.** Cấu hình hệ thống

- $CPU: Pentium III tr<sub>o</sub>^{\dagger}$ lên
- Hệ điều hành : hỗ trơ Window 9x, Win Me, Win 2000, Win NT 5.0, Win XP

# **II. Cài đăt chương trình**

- Copy toàn bộ dữ liệu trên CD chương trình vào 1 thư mục trên đĩa cứng.
- Vào thư muc Setup, chay File Setup.exe
- Số serial là : 7321208-2008

Sau khi cài đặt, chương trình sẽ tạo 1 shortcut *CDR Billing System* vào Folder Startup của window, vì thế chương trình sẽ tự động chạy khi khởi động Window

# **III. Cài đăt Tiếng Việt:**

- Copy các Font trong thư muc cài đặt vào thư muc Windows\Fonts.
- Click phải chuột chon Properies .
- Chon Appearance
- Chon Advanced, Chon tất cả các tiêu đề với Fone VK Sans Serif
- Chon OK.
- Mở chương trình lên và chuyển sang giao diện tiếng việt [V]có trên Toolbar.
- Sau đó tắt phần mềm và mở lên lại, Lúc này giao diện sẽ hoàn toàn là tiếng việt.

# **III. Đăng ký bản quyền phần mềm**

Sau khi cài đặt xong chương trình, mở chương trình phần mềm lên.(Lưu ý là chưa logon vào chương trình).Mở đĩa CD phần mềm ra, sau đó vào file **serial.txt, Coppy** dòng số serial trên đĩa và **Past** vào phần Help - About – Serial key, Sau đó nhấn rigistry, Nhấn OK, Sau đó tắt phần mềm và mở lai.Phần mềm sẽ được đăng ký vĩnh viễn.

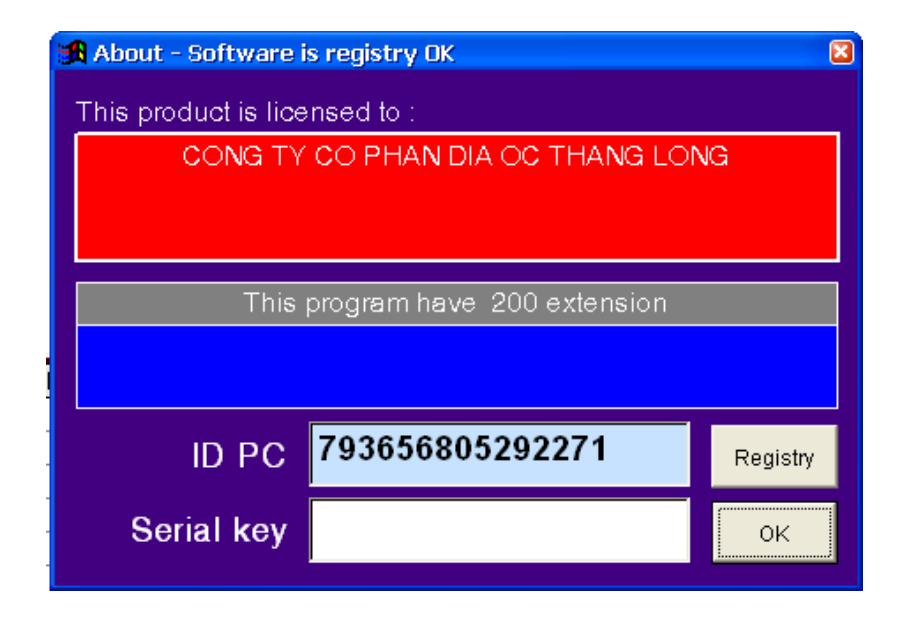

# HƯỚNG DẦN CÀI ĐẶT CẤU HÌNH HỆ THỐNG CITY-CAS (Ver Office )

Khi chay chương trình lần đầu tiên, hệ thống sẽ yêu cầu đăng nhập Username và Password. Sử dung Username và Password mặc đinh là :

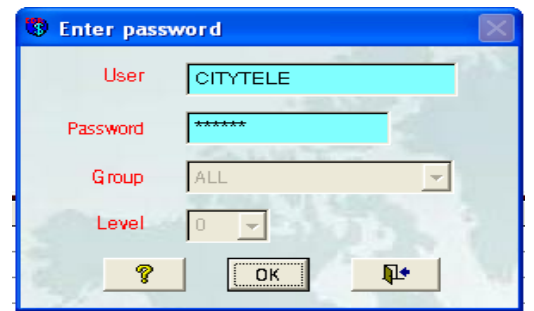

**Username : CITYTELE Password : SYSTEM**

# **I. CÀI ĐẶT QUẢN LÝ CƯỚC PHÍ ĐIỆN THOẠI.**

# 1. Cài đặt cổng COM :

• Trên menu chọn Cài đặt  $\rightarrow$  Thông số cổng COM  $\rightarrow$  Cổng COM thứ 1

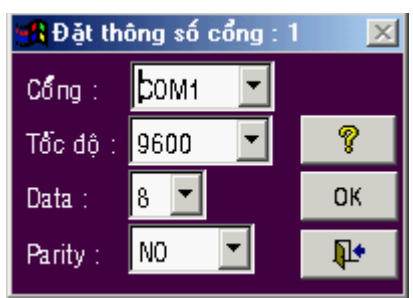

- $\hat{\text{C}^{0}}$ ng : Chon COM1, COM2, ... tùy theo cổng kết nối với tổng đài
- Tốc độ : 1200 / 2400 ... / 9600
- Data : 7 bit hoặc 8 bit tùy thuộc vào tham số cổng RS-232 của tổng đài
- Parity : no, odd, even, ...

# *2. Caøi ñaët thoâng soá heä thoáng :*

• Trên menu chọn Cài đặt  $\rightarrow$  Thông số hệ thống

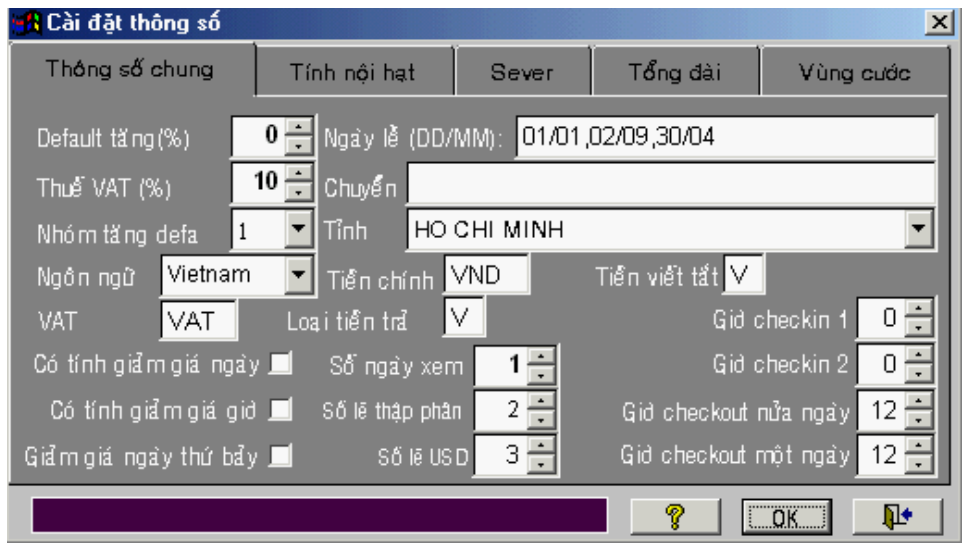

- Trong phần < Thông số chung > cần quan tâm đến các tham số sau :
	- $\checkmark$  Thuế VAT (%) : số phần trăm thuế VAT
	- $\checkmark$  Nhóm tăng default : chon côt tăng số lơi nhuân cho phí điện thoai

- $\checkmark$  Tỉnh : chọn địa danh tại nơi thiết lập tổng đài
- $\checkmark$  Số ngày xem : là số ngày xuất hiện ở nơi xuất cước phí kể từ ngày hiện tai
- $\checkmark$  Số lẻ thập phân : để không có phần lẻ trong hóa đơn, nên chọn là -2
- Trong phần < Tổng đài > cần quan tâm đến các tham số sau :

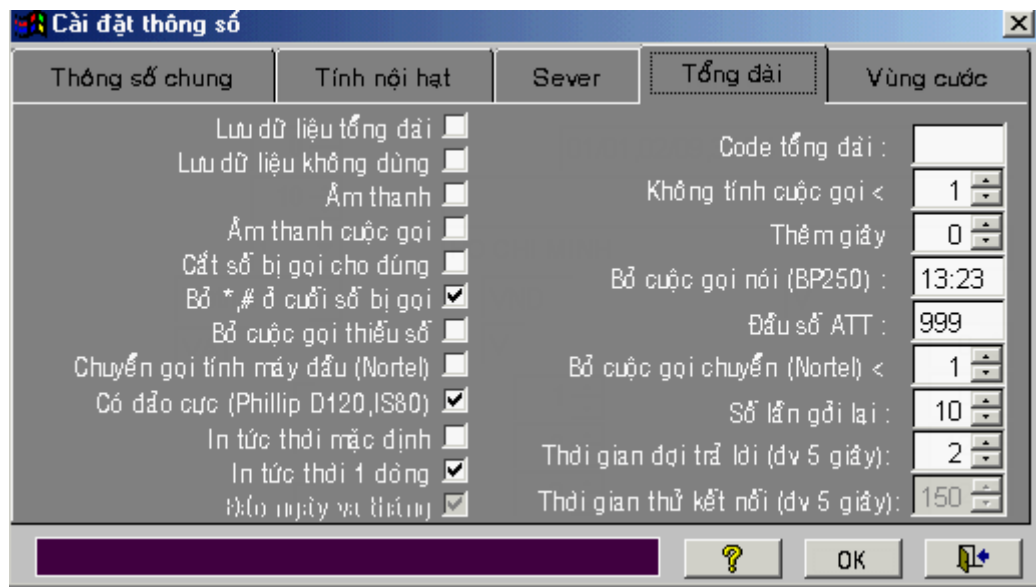

- $\checkmark$  In tức thời mặc định : Tổng đài vừa xuất cước ra máy tính và vừa xuất cước ra máy in
- $\checkmark$  Không tính cuộc goi  $\checkmark$ : nếu nhỏ hơn số giây này, hệ thống sẽ không tính cước.

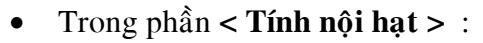

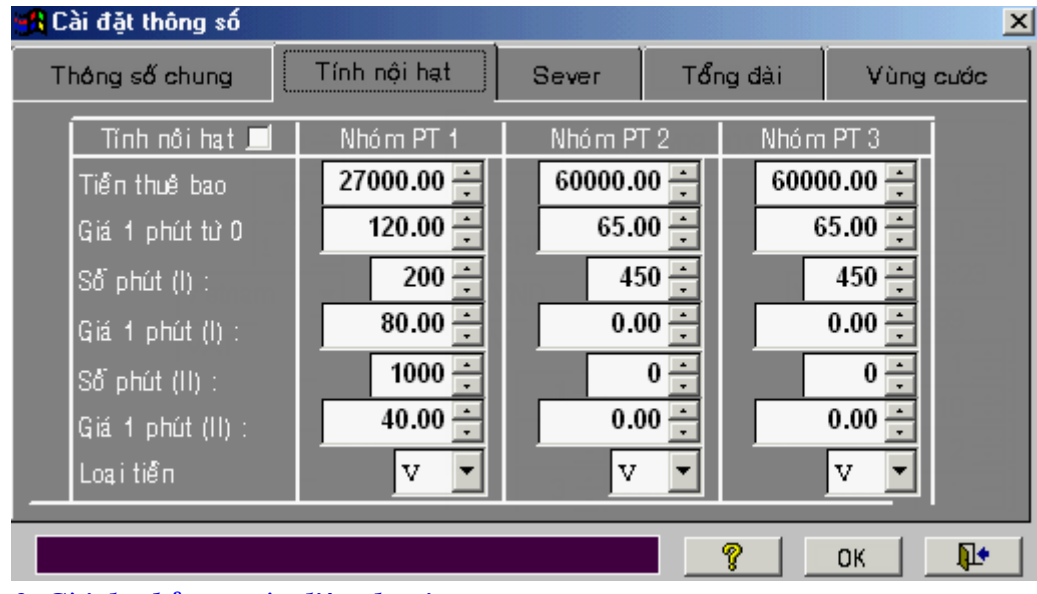

3. Cài đặt bảng cước điện thoại :

• Trên menu chọn Data  $\rightarrow$  Quản lý giá cước  $\rightarrow$  Bảng mã hướng gọi

*HDSD phần mềm quản lý cước điện thoại(Ver Office)* 

| <b>Bảng giá cước</b> | $\frac{1}{2}$                                      |                  |                        |                    | $\mathbf{x}$                           |
|----------------------|----------------------------------------------------|------------------|------------------------|--------------------|----------------------------------------|
| <b>Huáng</b>         | Nai den<br>INTERNAL CALL                           | Hướng/Loại : 5   |                        |                    | Loai goi : LOC                         |
|                      | <b>INCOMMING</b>                                   |                  | Noi den : LOCAL CALL   |                    | ÷<br>Minimun                           |
| 90<br>9<br>893       | VO TUYEN NOI THI<br>LOCAL CALL<br><b>CALL LINK</b> | Operator: VN P&T | Tên vùng : CALL LOCAL  |                    | $\frac{1}{x}$<br>Maximun<br>Loai tiền: |
| 890<br>880           | <b>CALL LINK</b><br>Call link                      |                  | Ngày thường            | Ngày chủ nhật      | Ngày lễ                                |
| 8                    | LOCAL CALL<br>LOCAL CALL                           |                  | Đơn vị thời gian đầu : | 60                 | 60<br>Đơn vị thời gian kế              |
| 6<br>нs              | LOCAL CALL<br>LOCAL CALL                           | 0                | Gið bất dầu tính       | Giá dơn vị dầu     | Giá dơn vị kế                          |
| 4<br>3<br>2          | LOCAL CALL<br>LOCAL CALL<br>LOCAL CALL             | $24 -$           |                        | 120.0000<br>0.0000 | 120.0000<br>0.0000                     |
| 151<br>141           | LOCAL CALL<br>LOCAL CALL                           | $24 -$<br>$24 -$ |                        | 0.0000<br>0.0000   | 0.0000<br>0.0000                       |
| 139<br>138           | PAGER EPRO<br>PAGER EPRO                           | $24 -$           |                        | 0.0000             | 0.0000                                 |
| 137                  | PAGER EPRO                                         |                  |                        | Sửa chữa<br>Thêm   | ⊪                                      |

Bảng cước này được cài đặt theo giá cước bưu điện, tuy nhiên vì nhiều lý do khác nhau ta phải thay đổi bảng giá này cho phù hợp. Để thay đổi, ta thực hiện các bước sau đây :

- $\triangleright$  Chon nơi đến cần thay đổi giá cước
- ¾ Click vaøo nuùt **[ Söûa chöõa ]**
- $\triangleright$  "Dơn vi thời gian đầu" : điền số giây (block) cho đơn vi đầu
- $\triangleright$  "Dơn vi thời gian kế" : điền số giây (block) cho đơn vì kế
- $\triangleright$  Nhập giá cước vào ứng với đơn vi thời gian đầu và đơn vi thời gian kế
- ≻ Click vào nút "Cập nhật" để lưu lại.
- Để thay đổi giá cước VoIP (171, 178, 177, ...), trong ô Operator chọn nhà cung cấp tương ứng và tiến hành các bước nêu trên.

#### **4. Khai báo thêm nhân viên.**

Vì một lý do nào đó ban muốn thêm hay bớt nhân viên ban thực hiện các thao tác sau:

- $\triangleright$  Click vào Data
- $\triangleright$  Chon danh ban điện thoại.
- $\triangleright$  Chon công ty hay phòng ban.
- ≻ Click vào biểu tượng *thêm nhân viên* (Hình đầu người màu vàng)

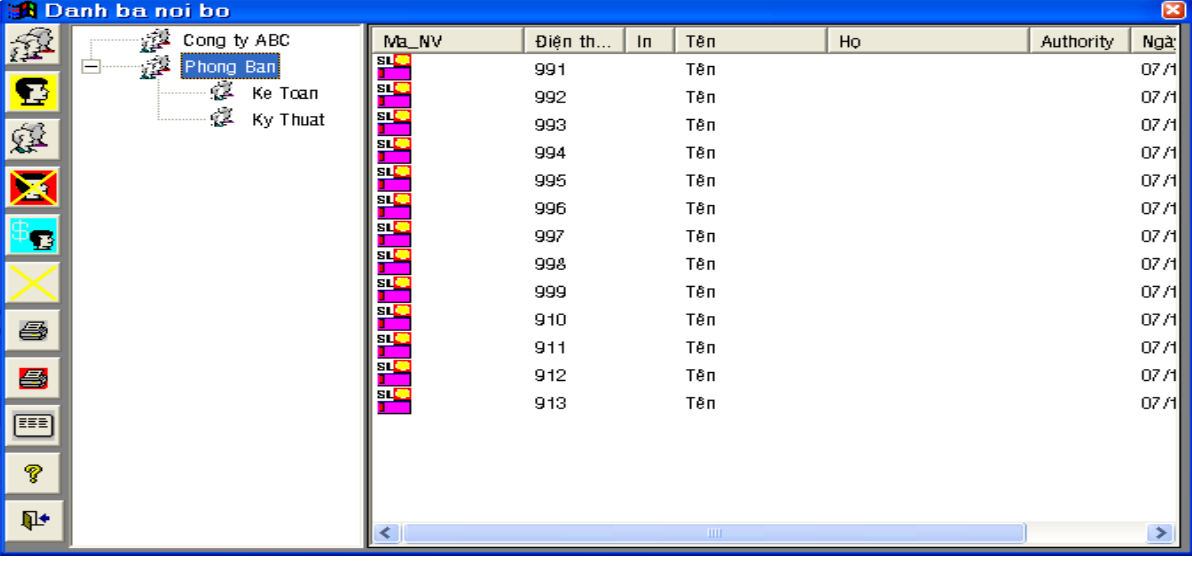

- $\triangleright$  Màn hình sẽ hiện ra một hàng thông tin về nhân viên và sau đó chúng ta Double Click vào biểu tượng đó và thay đổi thông tin theo nhu cầu sử dung.
- $\triangleright$  Nếu chúng ta xóa một nhân viên nào đó thì bạn thao tác như trên và nhấn nút Delete và OK.

#### **5. In hóa đơn theo máy nhánh.**

Để thực hiện in hóa đơn của một hay nhiều máy nhánh.Để chúng ta xem máy nhánh đó đã sử dung bao nhiều tiền cho điện thoai. Qua đó chúng ta có thể điều chỉnh và báo cáo. Chúng ta thực hiện các bước như sau.

- $\triangleright$  Click vào biểu tượng in hóa đơn điện thoại.
- $\triangleright$  Chon in hóa đơn theo máy nhánh.
- $\triangleright$  Trong hàng máy nhánh : Nhập số nôi bô mà ta khai báo ( cũng như muốn theo dõi) vào.
- $\triangleright$  Trong ô số goi không cần nhâp( Nếu chúng ta nhâp số điên thoai vào thì hê thống sẽ liệt kê số điện thoai nội bộ đó, trong khoảng thời gian mà chúng ta khai báo thực hiện bao nhiều cuộc với một số điện thoai trên và hết bao nhiều tiền)
- $\triangleright$  Chon thời gain bắt đầu và thời gian kết thúc mà ban muốn báo cáo.
- $\triangleright$  Ô dưới hàng ngày tháng, ban khai báo đưa dữ liệu cước ra máy in hay xuất ra file Exel.
- $\triangleright$  Trong phần chon loai goi: Di chuyển tất cả các dich vu sang bên phải.
- $\triangleright$  Nếu ban quản lý máy nhánh theo mã số cá nhân thì ban Check vào ô Authority( Nếu ban quản lý cước theo số nội bộ thì không cần check vào ô này)
- $\triangleright$  Sau đó chon các thông số tùy chon ở bên dưới.
- $\triangleright$  Nhấn nút biểu tượng máy in ở dưới.
- $\triangleright$  Sau đó có 2 lưa chon : có thể in ra luôn và xem trước khi in.

### **6. In hoùa ñôn ñieän thoaïi theo nhoùm.**

Để quản lý hóa đơn điện thoại theo nhóm hay theo phòng ban, ban thực hiện như sau:

- $\triangleright$  Click vào biểu tương in hóa đơn điên thoai.
- $\triangleright$  Chon in hóa đơn điện thoai theo nhóm.
- $\triangleright$  Click chuộc phải vào phòng ban và nhấn vào đặt cờ in
- $\triangleright$  Nhấn biểu tượng máy in
- $\triangleright$  Màn hình xuất hiện cửa sổ như sau:

**A** In chi tiet cuoc dien thoai theo nhom  $\overline{\mathbf{x}}$  $\Box$  Authority  $\Box$  In riêng authority Số gọi I **Ø** Tinh VAT ở tổng Ngày Gid Phút Chon loai goi  $\Box$  Tính nội hạt  $0 -$ 0 Thành phố  $\Box$  In tên group  $0 \div$ 0 Không xác định ~ **Bất đầu <b>⊡** 03/08/2005  $\blacktriangle$ 0 Goi đến  $0.108$ **ØUSD-VND** Kết thúc 03/08/2005  $23 59 -$ 0 Dich w  $\rightarrow$ **図** In chi tiết 0 Voice link  $\Box$  In chi tiết chung Máy in 0 Huvên  $\overline{\phantom{a}}$  $\prec$ 0 Gọi nội bộ File/Trang mới cho mỗi File C:\CDR\T.XLS **0 VINA FONE** □ In tổng phút □ In tém tắt từng máy Tổng VND  $\Omega$ 0  $>=$  VND □ In tóm tất tổng **Total USD**  $USD >=$  $0.00$  $0.00$ Thứ tự theo bị gọi  $\Box$  In so trung ket SUM End bill Cuối bill © Tất cả <sup>C</sup> Gọi đặt biết P 马 Įŀ G Gọi bình thường

*Công ty Viễn Thông Thành Phố (www.citytelecom.com.vn) Tel: 35.500.234 Fax: 35.500.200 Trang 5* 

 $\triangleright$  Sau đó chúng ta thao tác giống như phần trên.

### **7. In hoùa ñôn theo trung keá.**

Thông thường khi đến tháng thì bưu điện sẽ gởi bill cước về nhà. Và trên đó bưu diện thống kê cước phí trong tháng trên line điện thoai đó lá bao nhiều. Dưa trên cơ sở đó chúng ta thống trên line trung kế của mình có chính xác với bưu điện không, chúng ta thao tác như sau:

- $\triangleright$  Click vào biểu tương in hóa đơn điện thoai.
- $\triangleright$  Chon in hóa theo trung kế...
- ≻ Màn hình xuất hiện khung như sau :

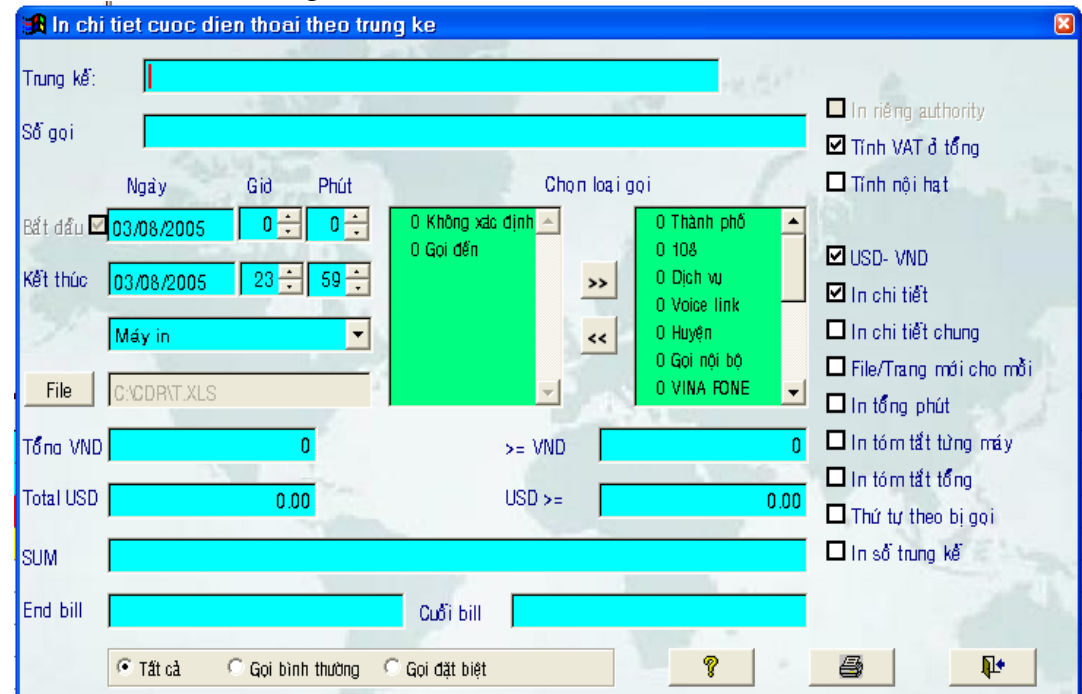

- $\triangleright$  Trong ô trung kế: Ban nhập số trung kế vào( Không phải số điện thoai)
- $\triangleright$  Tất cả các thông số còn lại bạn thao tác như trên.

# 8. Thống kê cước phí điện thoai.

Để kiểm tra xem trong khoảng thời gian nào đó, toàn hệ thống đã sử dung bao nhiều tiền điện thoai ta thao tác như sau:

- $\triangleright$  Click vào biểu tượng in hóa đơn điện thoại.
- $\triangleright$  Thống kê cước phí điện thoại.
- ≻ Màn hình xuất hiện khung như sau :

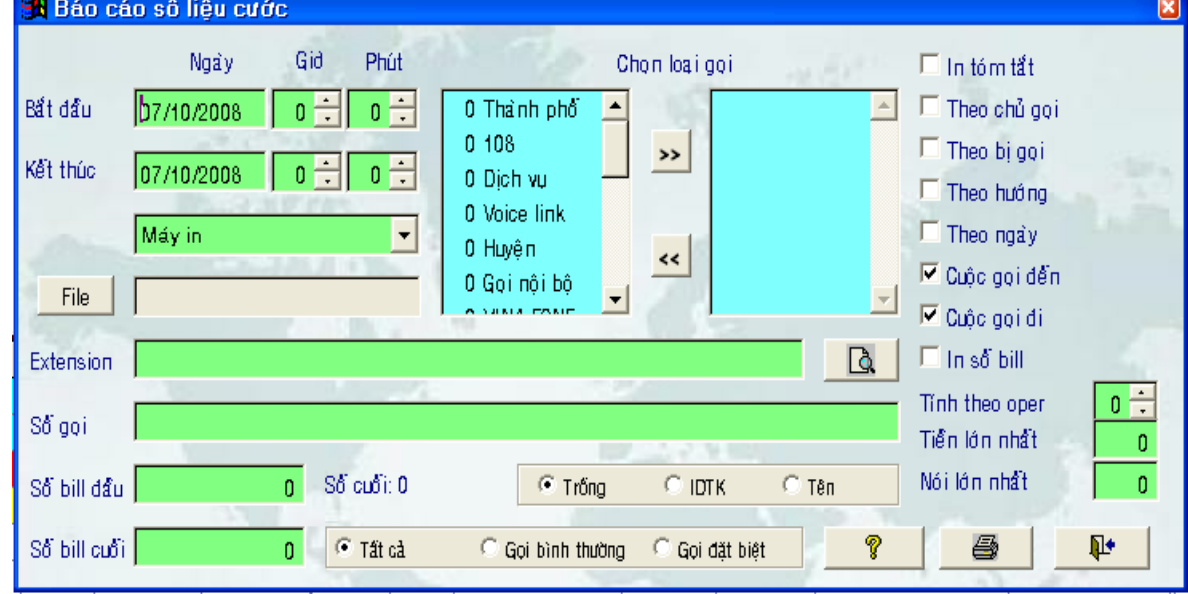

 $\triangleright$  Tất cả các thông số còn lại bạn thao tác như trên.

# **TÍNH NĂNG MỚI CHO VERSION 10.00**

# A. **Danh ba** nội bộ:

### 1. Tự động cập nhật danh bạ nội bộ:

Khi chương trình nhận cước từ tổng đài sẽ tính cước và đồng thời kiểm tra máy này đã có trong danh ba chưa. Nếu chưa có, chương trình sẽ tự động thêm vào danh ba nội bộ như sau:

- Cuốc goi dùng mã: Thêm vào danh ba máy mới có số điên thoai là 999 và mã là mã vừa nhân, tên là "không tên".
- Cuộc gọi không dùng mã: thêm vào danh ba máy mới có số điện thoai vừa nhân và mã là trống, tên là "không tên".

Máy mới được thêm vào nhóm đầu tiên trong danh ba nếu version Office (Nhóm Technical), vào nhóm thứ hai nếu là version Hotel (Floor 1).

Ban có thể vào File -> Danh banội bộ để khai báo lai tên và số điện thoai, di chuyển máy này sang nhóm khác dùng thao tác kéo thả.

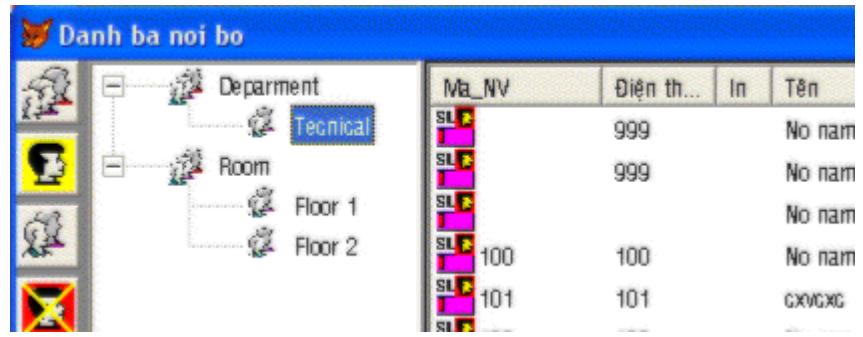

#### 2. *Khai báo địa chỉ email và nhóm báo cáo qua email:*

Bạn vào danh ba nội bộ và khai báo chi tiết cho một máy như sau:

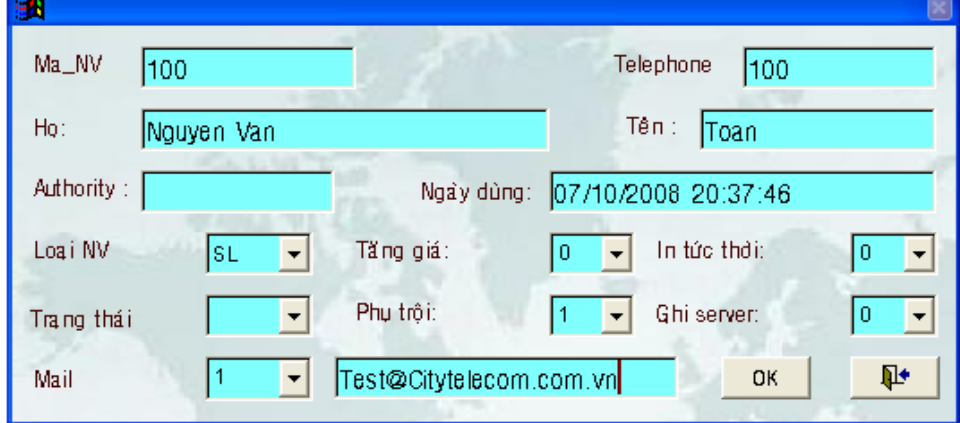

Noi muc mail ban sẽ vào nhóm mail và đia chỉ email của máy này. Tùy theo đặc tính của nhóm mail mà chương trình sẽ goi cuộc goi tức thì và báo cáo hàng tháng cho chủ máy này qua email.

#### **B. Khai báo thông số cho tác vụ mail:**

Bạn vào Cài đặt -> Thông số hệ thống và chọn tab Mail

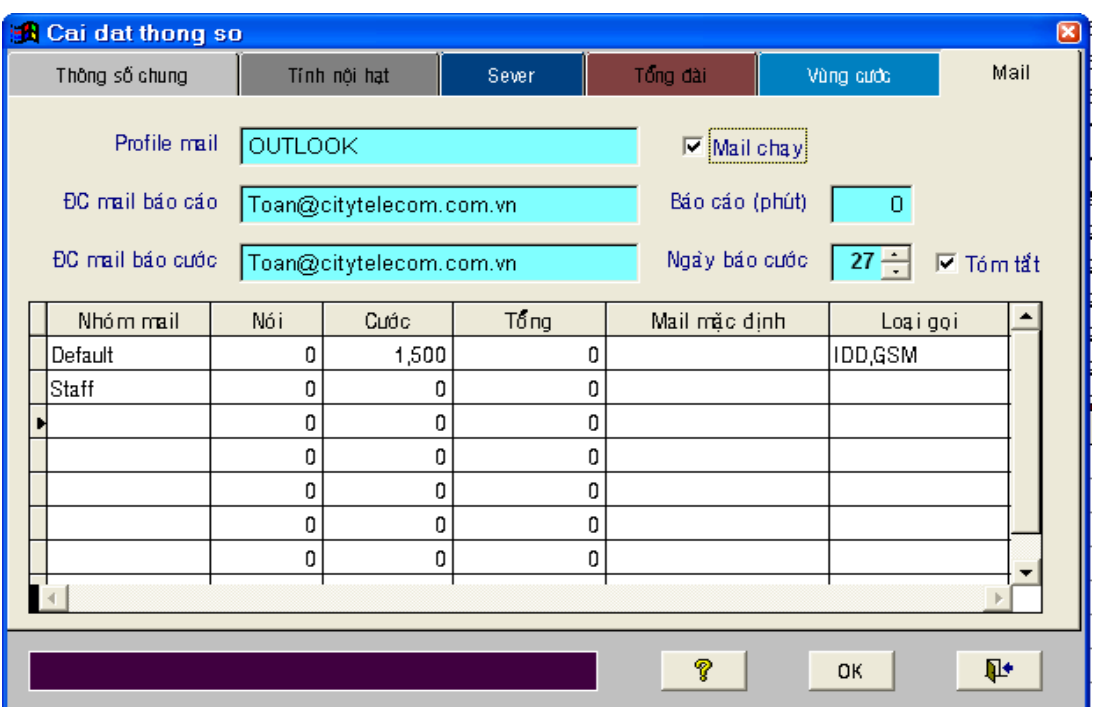

- 1. *Profile mail:* Profile của user mail defaul trong Outlook Express. Chương trình sẽ sử dụng user này để gởi mail đi.
- 2. *bC mail báo cáo:* Chương trình sẽ gởi tới địa chỉ mail này các cảnh báo của chương trình.
- 3. *bC mai báo cước:* Chương trình sẽ gởi tới địa chỉ mail này các báo cáo cước định kỳ, các báo cáo cước hàng tháng của mỗi máy hay cước tức thời nếu máy này không có địa chỉ email riêng.
- 4. Mail chay: nếu chon thì tác vu mail sẽ hoat động, nếu không chon thì các tác vu mail sẽ ngưng.
- 5. Báo cáo (phút): thời gian gởi các báo cáo đinh kỳ.

Chương trình sẽ gởi vào *ĐC mai báo cước* tổng số cuộc goi và tổng tiền tính từ đầu ngày hay lúc bắt đầu chương trình đến thời điểm báo cáo hiên tai mà chương trình nhân được từ tổng đài.

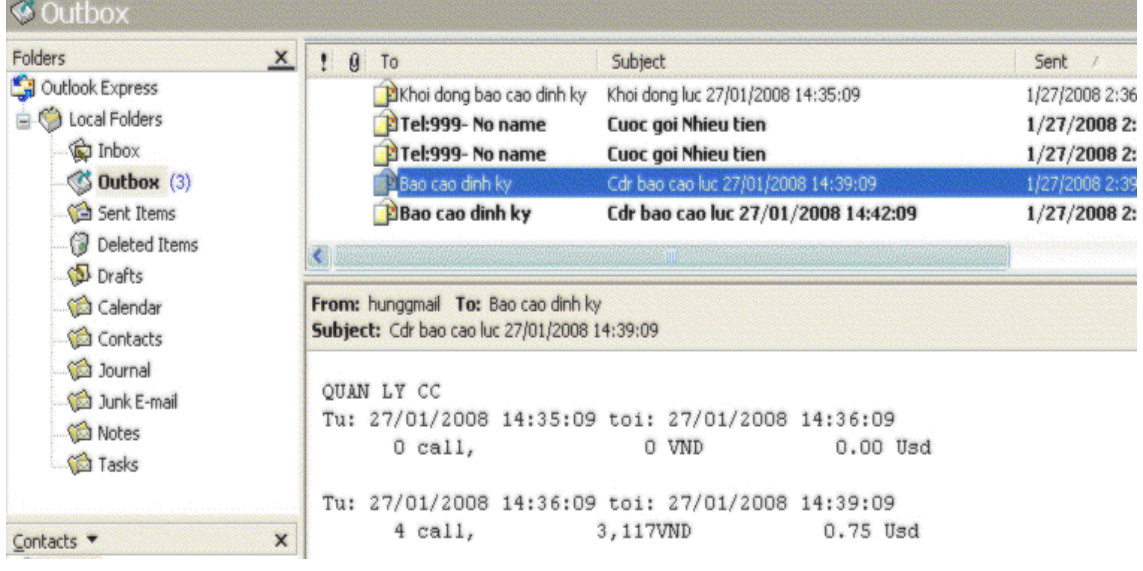

- 6. *Ngày báo cáo cước*: Ngày mà mỗi tháng chương trình sẽ tự động tạo báo cáo cước cho mỗi máy của toàn bộ hệ thống và gởi mail cho từng máy (nếu máy chưa có hay không có đia chỉ email thì chương trình sẽ gởi vào *DC mai báo cước*). Số liệu sẽ tính từ ngày bắt đầu thống kê trên cửa sổ "**Danh sách tổng hợp cuộc gọi cho các máy**" đến ngày hôm qua. Sau khi gởi báo cáo xong chương trình sẽ lấy ngày này thay vào ngày bắt đầu thống kê trên cửa sổ "**Danh sách tổng hơp cuộc goi cho các máy**" và tính lai danh sách này. Do đó tháng sau chương trình sẽ báo cáo số liệu tiếp theo.
- 7. **Tóm tắt:** Nếu không chon thì số liêu cước cho mỗi máy hàng tháng là dang chi tiết.

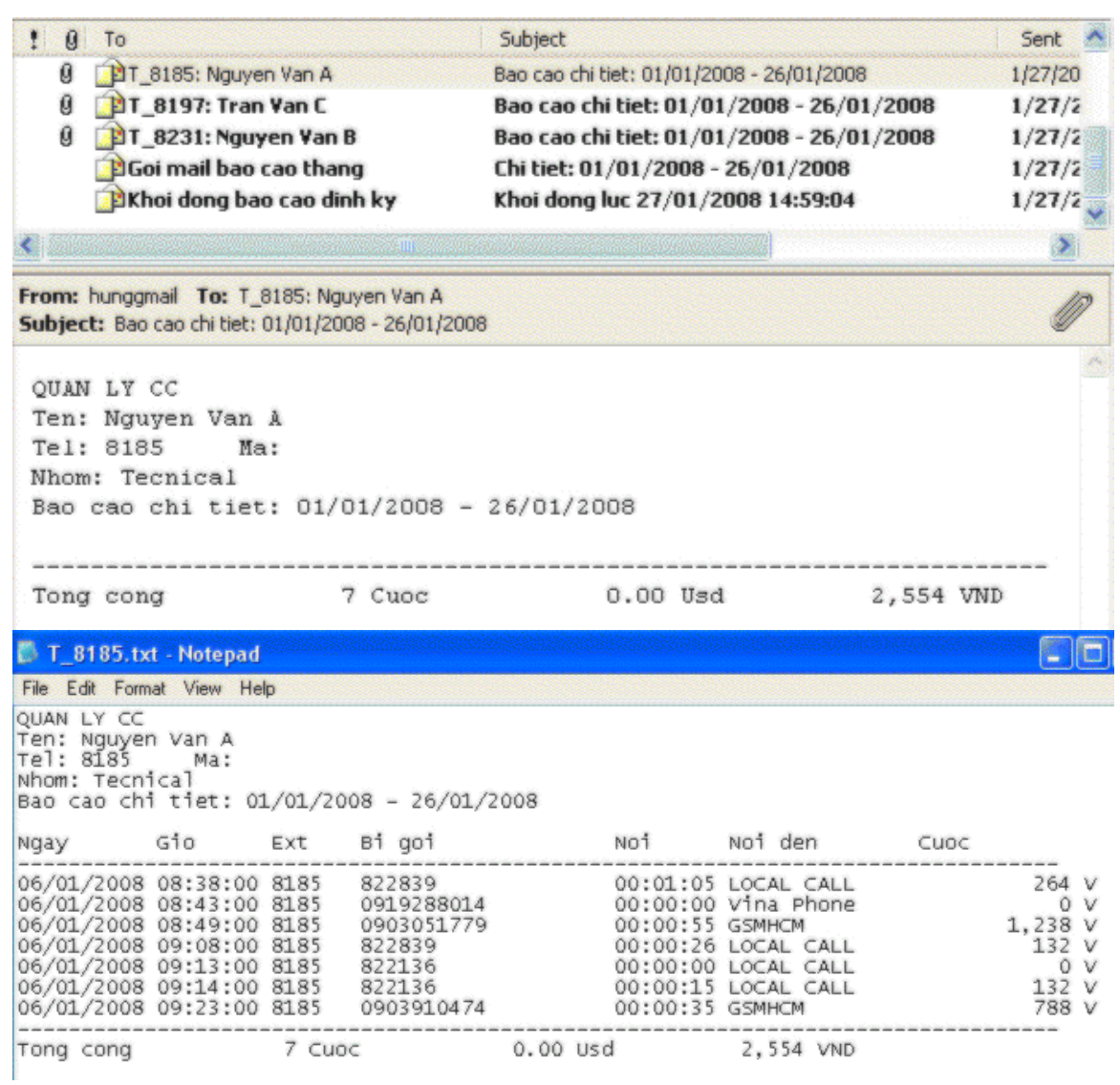

Nếu chon thì số liệu cước cho mỗi máy hàng tháng là dang tóm tắt.

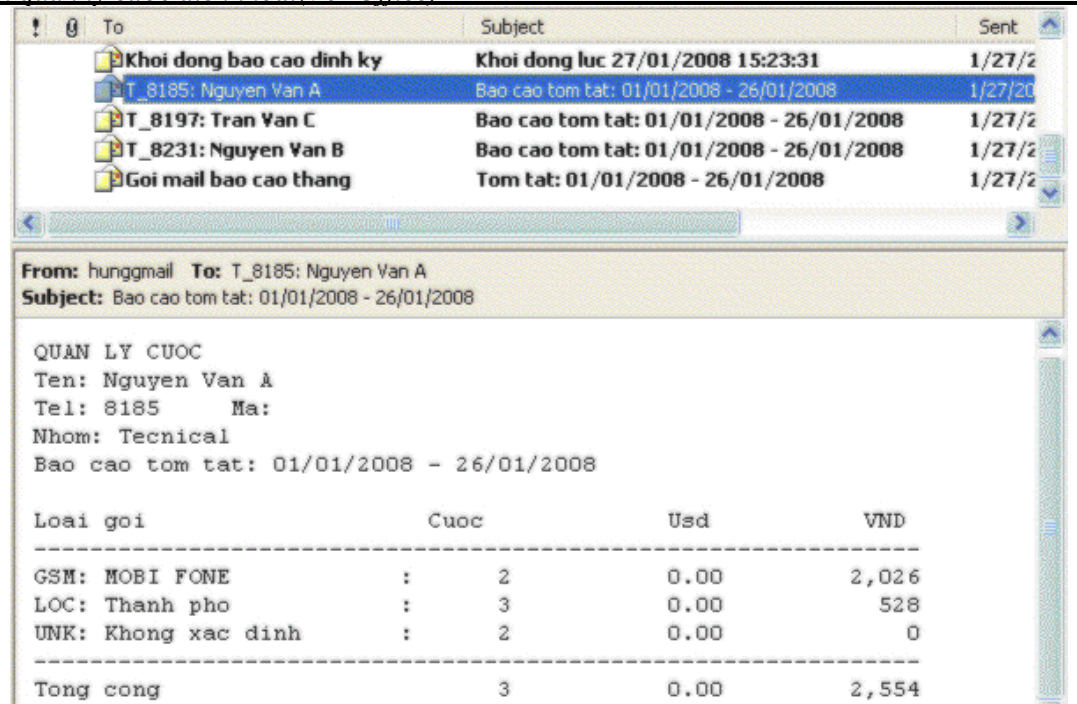

Sau khi chạy báo cáo tháng xong, chương trình sẽ gởi mail vào địa chỉ *DC mai báo cước* báo số báo cáo đã gởi

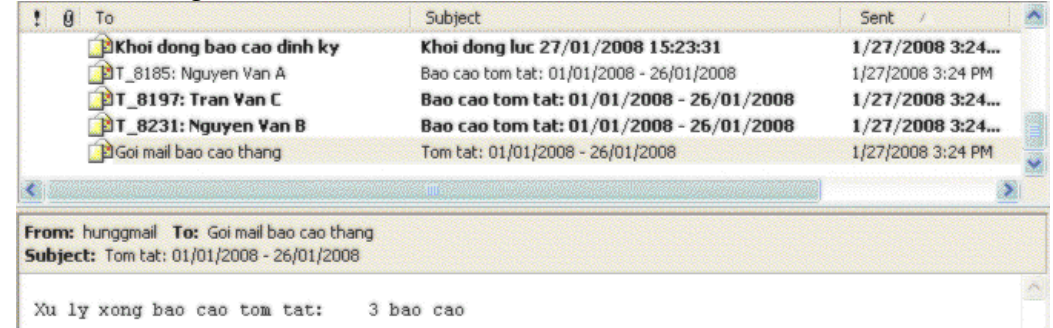

#### 8. *Loaïi nhoùm mail:*

- *Nhóm mail :* Tên nhóm mail. Mỗi máy trong danh danh bạ sẽ ứng với một nhóm này.
- *Nói (giây):* Nếu cuộc gọi có thời gian nói chuyện lớn hơn cột này, thì chương trình sẽ gởi số liệu chi tiết cuộc gọi này tới địa chỉ mail của chủ cuộc gọi. Nếu cột này = 0 nghĩa là không xét thời gian nói chuyện.

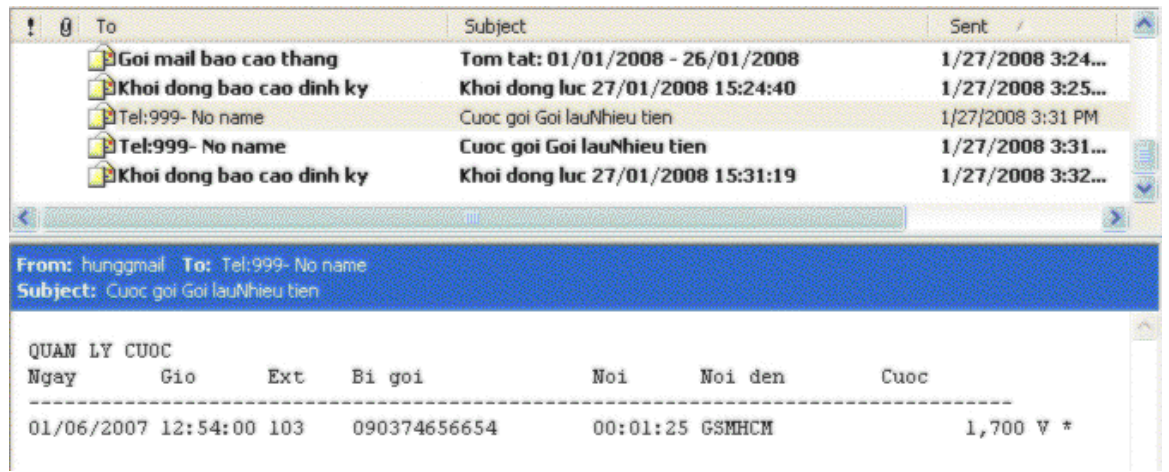

Cước: Nếu cuộc gọi có cước lớn hơn cột này, thì chương trình sẽ gởi số liệu chi tiết cuộc goi này tới đia chỉ mail của chủ cuộc goi. Nếu cột này = 0 nghĩa là không xét cước cuộc gọi.

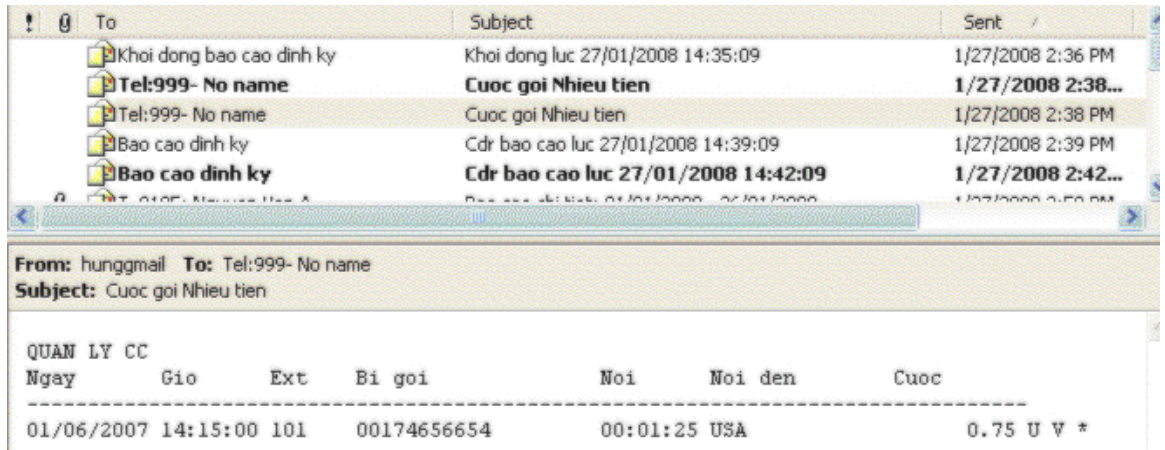

- *Tổng:* Nếu tổng tiền công dồn các cuộc goi lớn hơn cột này, thì chương trình sẽ gởi số liêu chi tiết cuộc goi tới địa chỉ mail của chủ cuộc goi. Nếu côt này  $= 0$  nghĩa là không xét tổng cước cuộc goi.
- *Mail mặc định:* Nếu chủ máy không có địa chỉ mail riêng (khai báo trong danh ba điện thoai) thì chương trình sẽ lấy đia chỉ này thay vào, nếu đia chỉ này trống sẽ lấy *bC mai báo cước.*
- Loại gọi: các cuộc goi thuộc loai goi này mới xét các điều kiện trên. Để trống là tất cả các cuộc goi.

#### **C.** Danh sách tổng hợp cuộc gọi cho các máy:

Bạn vào menu và chọn mục "Tổng cuộc gọi" hay nhấn núit dễ mở cửa sổ này:

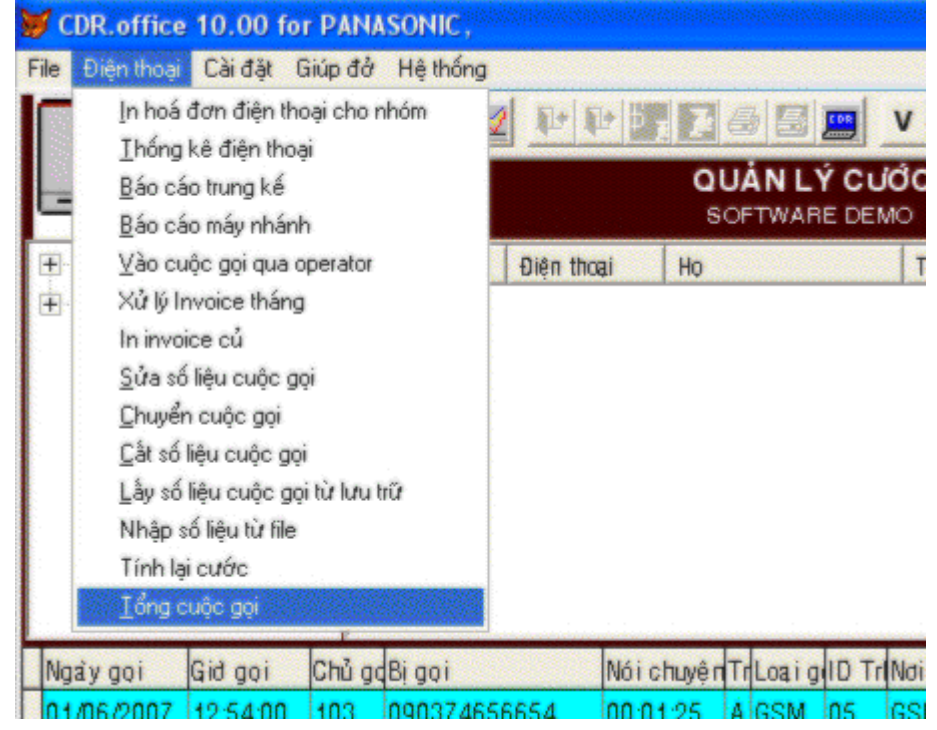

*HDSD phần mềm quản lý cước điện thoại(Ver Office)* 

| 2,554 25/01/2008 06:39:35<br>8185<br>Nguyen Van A<br>ecnical<br>14,345 23/01/2008 10:15:51<br>8197<br>Tran Van C<br>ecnical<br>19,126 25/01/2008 06:31:48<br>8231<br>28<br>Nguyen Van B<br>concal | Nhom. | Tên | Telephone Cuôc goi | Tổng | Sau cũng | M <sub>ic</sub> | 随 |
|----------------------------------------------------------------------------------------------------|-------|-----|--------------------|------|----------|-----------------|---|
|                                                                                                    |       |     |                    |      |          |                 |   |
|                                                                                                    |       |     |                    |      |          |                 |   |
|                                                                                                    |       |     |                    |      |          |                 |   |
|                                                                                                    |       |     |                    |      |          |                 |   |
|                                                                                                    |       |     |                    |      |          |                 |   |

Trong cửa sổ này, nhấn nút  $\Box$  để xoá các số liêu tổng công nếu cần.

Muc ngày là ngày bắt đầu thống kê. Nếu ban sửa lai ngày thì chương trình sẽ tính lai số liệu tổng của từng máy tính từ thời điểm này tới ngày hôm nay (nếu ngày báo cáo tháng trong thông số mail lớn hơn ngày hôm nay.

Khi ban thao tác check in một máy thì số liệu tổng của máy trong danh sách sẽ xoá về không.

# **D.** Báo cáo chon từ danh ba:

Khi ban báo cáo số liệu từ muc "Báo cáo máy nhánh" hay "Thống kê điện thoai", ban sẽ không cần nhớ danh sách tên của điện thoai. Đơn giản ban nhấn vào nút  $\mathbb{R}$  để chon máy từ danh sách.

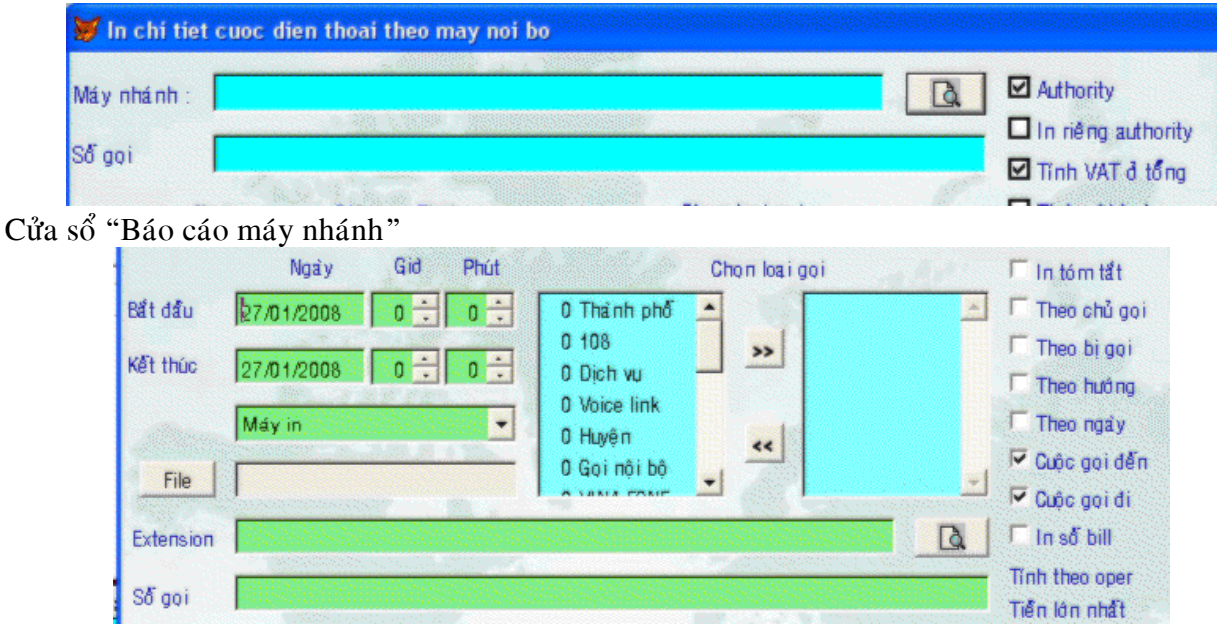

Cửa sổ "Thống kê điện thoai"

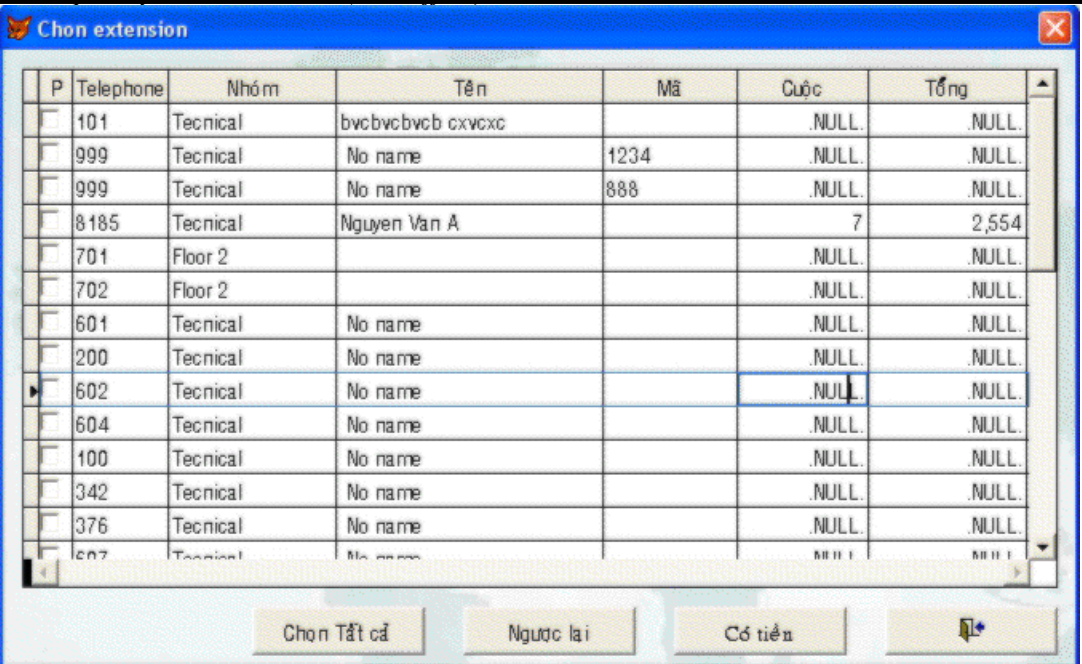

- Máy nào muốn in thì ban đánh dấu cờ P.
- Nút "Chọn tất cả" để đánh dấu tất cả các máy.
- Nút "Ngược lại" để đánh dấu các máy không đánh dấu, xoá các máy đang đánh dấu.
- Nút "Có tiền" : đánh dấu các máy có gọi tính từ ngày bắt đầu thống kê.
- Bạn muốn sort theo cột nào thì nhấn vào đầu cột đó.

Chương trình ưu tiên xét trong danh sách trước rồi xét tiếp khai báo trong dòng "Máy nhánh" hay "Extension.

#### **E. Cách khai báo trong Outlook Express:**

Để chạy được chức năng mail, trên máy phải cài đặt Outlook Express.

# 1. *Cài Outlook Express :*

Nếu trên máy chưa có OutLook Express. Vào Control panel, chọn Add and remove program, chon Add/Remove Windows components, đánh dấu Outlook Express. Nhấn next và Windows sẽ cài Outlook Express

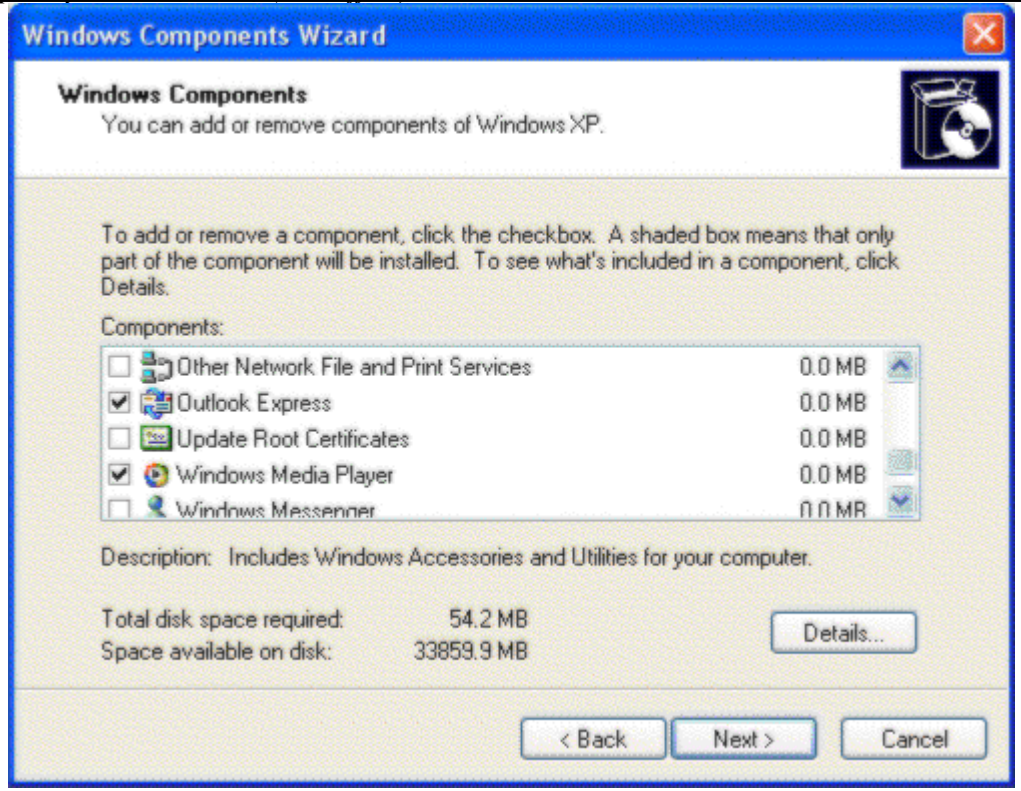

#### *2. Khai baùo account mail defefault:*

Chay Outlook Express và chon Tools -> Account -> Mail và Add môt user account default (Server mail phải hỗ trợ POP 3 như Yahoo.com.vn, gmail.com,...)

# 3. *Khai báo option để chạy với chương trình:*

Chay Outlook Express và chọn Tools ->Option

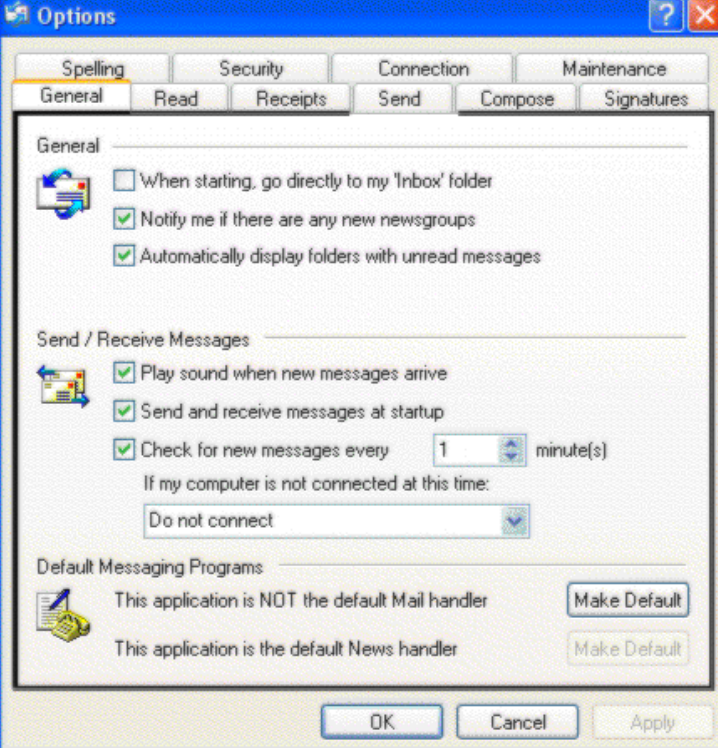

Set thời gian gởi mail tự động : khai báo số phút Outlook Express check and send mail trong thông số "Check for new messages every".

Chon tab Send và bỏ đánh dấu Send message immediately và Save copy of send messages in the 'Sent Items' folder.

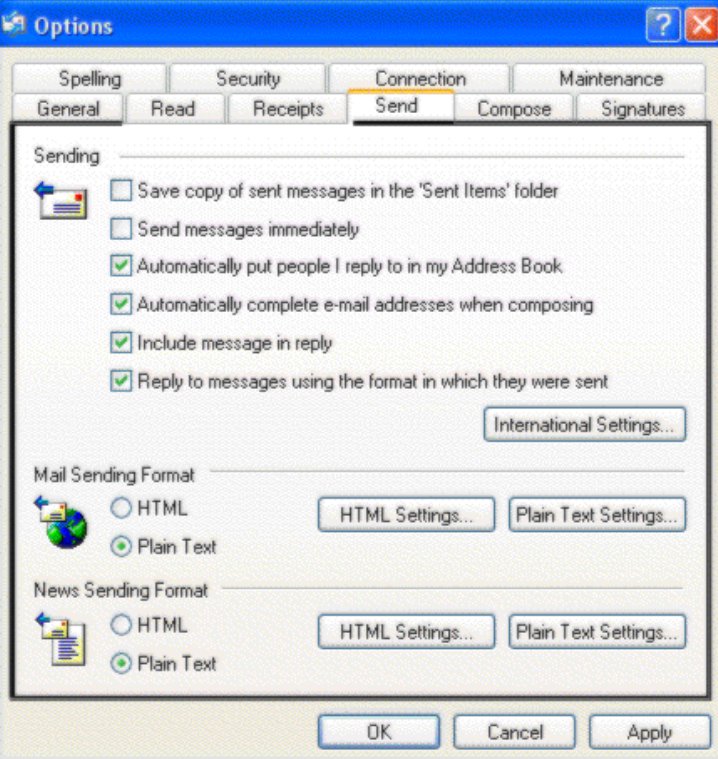

Vào tab Sercurity và bỏ đánh dấu Warn me when other applicatios try to send mail as me.

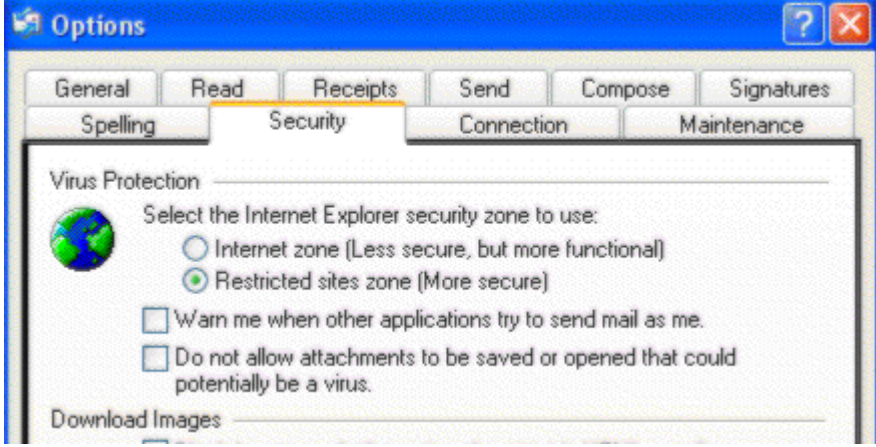

Vào tab Read và chọn Font. Khai báo như sau:

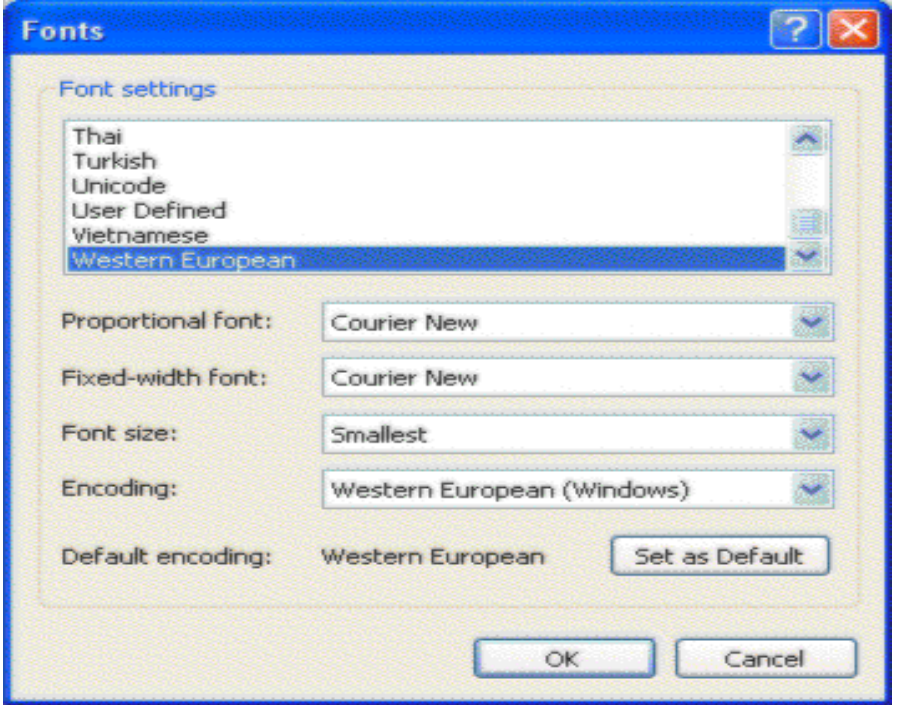

Trên đây là một số thao tác thường sử dụng trong hệ thống tính cước điện thoại mà Công Ty **Citytelecom** cung cấp. Nếu có vấn đề trục trặc khi thao tác xin bạn đừng ngần ngại gọi số 08.35.500.234 gặp phòng kỹ thuật.